## Setup Particle Photon on Windows 10

## **Initial Setup:**

- 1. Download and install Particle CLI:<https://binaries.particle.io/cli/installer/windows/ParticleCLISetup.exe>
- 2. Open PowerShell using the "Run as administrator" option. Note: If PowerShell is not install, you can try using Command Prompt, but this has only been tested on PowerShell.
- 3. Enter the following command:
	- particle setup
- 4. Login or create a Particle account if you do not already have one. This is so you can register the Photon to your account later.
- 5. When asked to scan Wi-Fi for nearby Photons, choose no. Note: do not close this window yet you will need to come back to it.
- 6. Plug your Photon into a USB port on your computer.
- 7. Open Device Manager (devmgmt.msc) and make sure the Photon is listed under Ports (COM & LPT). a. If it is not listed (or if there are errors/warnings) uninstall and reinstall Particle CLI.
- 8. Put your Photon in setup mode (hold the setup button down until the LED is flashing blue).
- 9. Enter the following command, taking note of the device ID:
	- particle identify
- 10. Enter the following command:
	- particle serial wifi
- 11. Complete the Wi-Fi setup for the appropriate network (if on campus, use CMU) and wait for the Photon to restart.
- 12. Once the Photon is connected to Wi-Fi, enter the following command using the device ID (from step 9) to claim the device and add it to your account:

particle device add <device ID>

13. Congratulations -- Initial setup should be complete!

## **OPTIONAL – Rename your Photon:**

- 14. Ensure the Photon is connected (light should be slowly pulsing cyan)
- 15. Enter the following command to ensure the Photon is connected: particle list
- 16. If the device is listed, enter the following command to rename: particle device rename <device id> <new name>

**See the next page for a screenshot of all commands.**

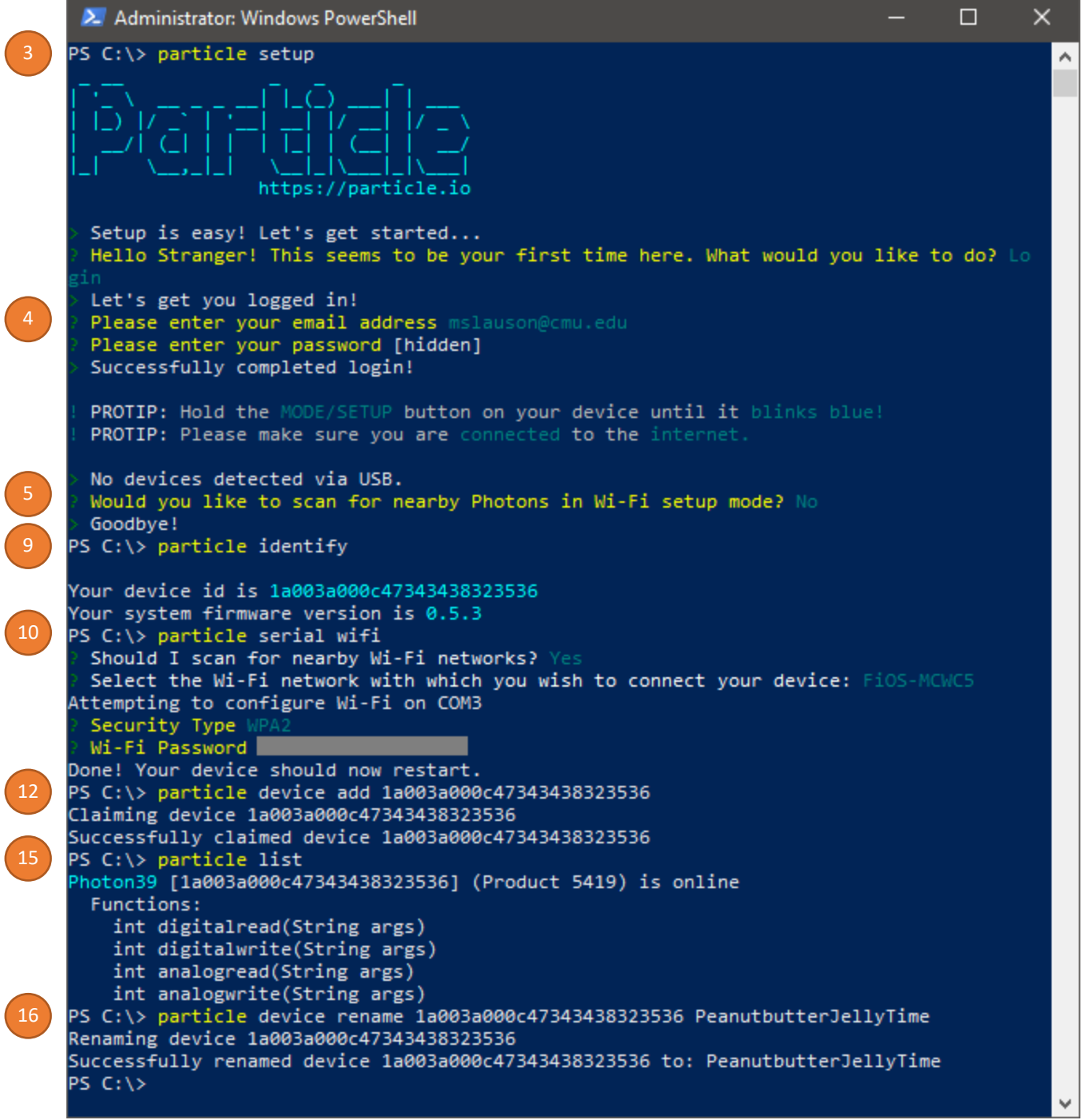